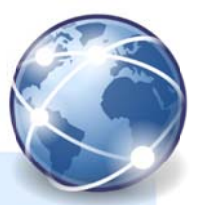

Um mit iCloud arbeiten zu können, ist eine Apple-ID erforderlich. Du kannst eine Apple-ID kostenlos auf www.icloud.com erstellten.

Für die folgenden Übungen öffne die Webseite www.icloud.com

# **Pages for iCloud Beta– Ein Textdokument erstellen**

Klicke auf *Pages* und wähle *Neu erstellen* und wähle eine leere Vorlage

- Schreib folgenden Text: *Das Matterhorn ist mit 4478 m Höhe einer der höchsten Berge der Alpen. Wegen seiner markanten Gestalt und seiner Besteigungsgeschichte ist das Matterhorn einer der bekanntesten Berge der Welt. Für die Schweiz ist es ein Wahrzeichen und die meistfotografierte Touristenattraktion.*
- Füge das Bild *Matterhorn.jpg* unter dem Text ein. Verkleinere es auf ca. die Hälfte und .
- Erstelle neben dem Bild ein Textfeld und schreibe diesen Link hinein: http://www.alpenverein.at
- Gib dem Dokument einen Namen: Wechsle zum Browsertab *iCloud Pages*. Klicke auf den Namen des Dokuments (z.B. Leer 3) und gib dem Dokument den Namen *Matterhorn*.

### **Keynote for iCloud Beta – Eine Präsentation erstellen**

Klicke auf *Pages* in der linken Ecke oben. Wähle *Keynote* und *Präsentation erstellen*.

- Erstelle 4 Folien:
	- *Folie 1:* Titel: *EU-Staaten*, Untertitel: *Dein Name*
	- *Folie 2:* Titel: *Die Symbole der EU* Text: *Die Flagge der Europäischen Union Die Hymne der Europäischen Union Europatag Das Motto der Europäischen Union: In Vielfalt geeint*
	- *Folie 3:* Titel: *Ein paar Zahlen zur EU* Erstelle eine Tabelle mit folgendem Inhalt: *Amtssprachen: 23 Einwohner 507 Millionen Bruttoinlandsprodukt (BIP): 13,1 Billionen Euro Arbeitslosenquote in der EU: 7,5 %*
	- *Folie 4:* Titel: *Sprachen in der EU, Hörbeispiele* Erstelle einen Screenshot mit Snipping-Tools von den Beispielangeboten der EU-Amtssprachen! Dazu musst du den Link **So klingen die EU-Amtssprachen finden**.

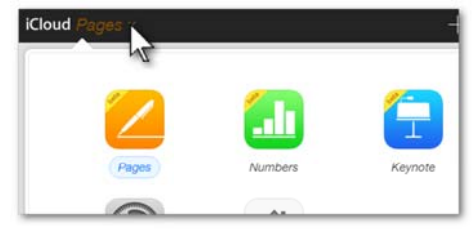

Keynote wählen

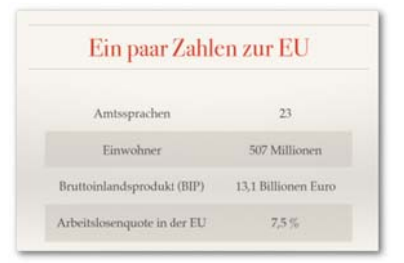

Folie 3

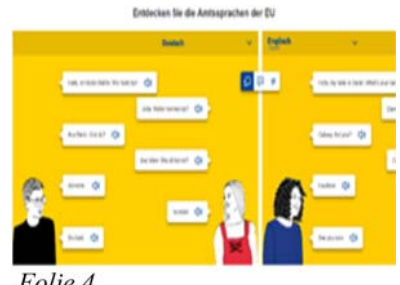

Folie 4

Teste die Präsentation. Benenne die erstellte Präsentation um in *Europäische Union*.

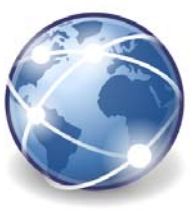

## **Numbers for iCloud Beta – eine Tabelle erstellen**

Klicke auf *Keynote*, dann auf *Numbers starten* und auf *Tabelle erstellen*. Verwende eine leere Vorlage.

Markiere die Zellen D2 und E2 und verbinde sie. Verbinde genauso die Zellen D3 und E3.

Gib in D2 ein: *Preisniveau in Österreich und Nachbarländer* Gib in D3 ein: *Nahrungsmittel und nichtalkoholische Getränke*

Gib ab Zelle *A1* bzw. *B1* die Daten der EU-Staaten ein:

| <b>iCloud</b> Numbers |                        | n<br>$200%$ +<br>$\sqrt{2}$<br>$\curvearrowright$ |              |                                                  |     |               | $\blacksquare$ $\blacksquare$ $\blacksquare$<br>$\boxplus$ |    |    |     |    |        |    |    |  |       |           |  |  |  |  |
|-----------------------|------------------------|---------------------------------------------------|--------------|--------------------------------------------------|-----|---------------|------------------------------------------------------------|----|----|-----|----|--------|----|----|--|-------|-----------|--|--|--|--|
| $+$                   | Blatt 1                |                                                   |              |                                                  |     |               |                                                            |    |    |     |    |        |    |    |  |       |           |  |  |  |  |
| B.                    | A                      | B                                                 | $\mathsf{C}$ | D                                                | Ε   | $\dddot{\Xi}$ |                                                            |    |    |     |    |        |    |    |  |       |           |  |  |  |  |
|                       |                        |                                                   |              | Tabelle 1                                        |     |               |                                                            |    |    |     |    |        |    |    |  |       |           |  |  |  |  |
| $\mathbf{1}$          | <b>Staat</b>           | Index                                             |              |                                                  |     |               | $\blacksquare$ Index                                       |    |    |     |    |        |    |    |  |       |           |  |  |  |  |
| $\overline{c}$        | EU                     | 100                                               |              | Preisniveau in Österreich und<br>Nachbarländern  |     | 150           |                                                            |    |    |     |    |        |    |    |  |       |           |  |  |  |  |
| 3                     | <b>CH</b>              | 149                                               |              | Nahrungsmittel und nichtalkoholische<br>Getränke |     | 113           |                                                            |    |    |     |    |        |    |    |  |       |           |  |  |  |  |
| $\overline{4}$        | <b>FL</b>              | 113                                               |              |                                                  |     |               |                                                            |    |    |     |    |        |    |    |  |       |           |  |  |  |  |
| 5                     | AT                     | 115                                               |              |                                                  |     |               |                                                            |    |    |     |    |        |    |    |  |       |           |  |  |  |  |
| 6                     | <b>DE</b>              | 110                                               |              |                                                  |     | Preisindex    | 75                                                         |    |    |     |    |        |    |    |  |       |           |  |  |  |  |
| $\overline{7}$        | $\mathsf{I}\mathsf{T}$ | 106                                               |              |                                                  |     |               |                                                            |    |    |     |    |        |    |    |  |       |           |  |  |  |  |
| $\bf 8$               | CZ                     | 78                                                |              |                                                  |     |               | 38                                                         |    |    |     |    |        |    |    |  |       |           |  |  |  |  |
| 9                     | <b>SK</b>              | 81                                                |              |                                                  |     |               |                                                            |    |    |     |    |        |    |    |  |       |           |  |  |  |  |
| 10                    | HU                     | 81                                                |              |                                                  |     |               |                                                            |    |    |     |    |        |    |    |  |       |           |  |  |  |  |
| 11                    | SI                     | 95                                                |              |                                                  |     |               | $\mathbf{0}$                                               | EU | CH | FL. | AT | DE     | IT | CZ |  | SK HU | <b>SI</b> |  |  |  |  |
| 12                    |                        |                                                   |              |                                                  |     |               |                                                            |    |    |     |    | Länder |    |    |  |       |           |  |  |  |  |
| 13                    | <b>Maximum</b>         |                                                   |              |                                                  |     |               |                                                            |    |    |     |    |        |    |    |  |       |           |  |  |  |  |
| 14                    | <b>Minimum</b>         |                                                   |              |                                                  |     |               |                                                            |    |    |     |    |        |    |    |  |       |           |  |  |  |  |
| m:                    |                        |                                                   |              |                                                  | ۰., |               |                                                            |    |    |     |    |        |    |    |  |       |           |  |  |  |  |

Tabelle mit Säulendiagramm

Formatiere die Tabelle ähnlich wie in der Abbildung.

### **Erstelle ein Säulendiagramm:**

Markiere dazu den Bereich *A1* bis *B11* und klicke auf diese Schaltfläche Verschiebe das Diagramm rechts neben die Tabelle.

### **Ergänze die Tabelle:**

Schreibe in die Zelle A13 *Maximum*, in A14 *Minimum*

Berechne in B13 den höchsten Wert der Liste: Gib diese Formel ein *=MAX(B3:B11)* und drücke die Eingabetaste.

Berechne in B14 mit der Funktion MIN den kleinsten Wert.

Gestalte das Arbeitsblatt mit Bildern von Lebensmitteln. Schließe das Arbeitsblatt und gib ihm den Namen *Preisnivau*.

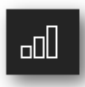